# Защищённый канал связи с узлами НЕЙРОСС | VPN

На предприятиях с разветвлённой структурой и территориальной удалённостью подразделений, вынужденных использовать незащищенные сети (в том числе Интернет), часто возникает необходимость в организации защищённого канала связи между различными узлами НЕЙРОСС, в частности, — между Платформой НЕЙРОСС и контроллерами БОРЕЙ. Решением является объединение узлов в закрытую VPN-сеть с использованием шифрованного-SSL/TLSсоединения.

Контроллер БОРЕЙ с установленным плагином «VPNклиент» является клиентом VPN, обеспечивает защищённое подключение к серверу VPN, развёрнутому на сервере Платформы НЕЙРОСС (или на другом сервере в подсети Платформы). Плагин осуществляет аудит процесса подключения и возможность управления профилем.

**Содержание:** 

- [Подготовка к](#page-0-0)  [работе](#page-0-0)
- [Установка](#page-0-1)  [плагина «VPN](#page-0-1)[клиент»](#page-0-1)
- Настройка [плагина и](#page-0-2)  [запуск сервиса](#page-0-2)  [VPN](#page-0-2)
	- Загрузка [профиля](#page-1-0)
	- Включение  $\vee$
- Как узнать [новый IP-адрес](#page-3-0)  [контроллера?](#page-3-0)
- [Ошибки](#page-4-0)  [подключения](#page-4-0)
- Взаимодействие у

# <span id="page-0-0"></span>Подготовка к работе

Со стороны сервера Платформы НЕЙРОСС

1. В подсети или напрямую на севере Платформы НЕЙРОСС разверните VPN-сервер согласно инструкции компании-производителя. Выбор сервера VPN не ограничивается, основное требование — поддержка формата OVPN.

При настройке используйте интерфейс TAP.

2. Подготовьте файл конфигурации в формате OVPN (профиль), который будет загружаться на клиентские узлы для подключения к серверу VPN.

## <span id="page-0-1"></span>Установка плагина «VPN-клиент»

Сервис подключения по защищённому каналу связи поставляется в виде [плагина интеграции](https://support.itrium.ru/pages/viewpage.action?pageId=688259288) — это независимого программного модуля, предназначенный для расширения функционала. Как правило, поставляется в составе продукта, но может быть загружен и установлен впоследствии. Установка плагина является стандартной процедурой и не зависит от предоставляемых функций. Перечень разработанных плагинов и порядок их установки приведён в разделе [[Плагины и скрипты\]](https://support.itrium.ru/pages/viewpage.action?pageId=688259288).

Требуется активация плагина.

## <span id="page-0-2"></span>Настройка плагина и запуск сервиса VPN

# Войдите в веб-интерфейс контроллера [\[Рабочий стол НЕЙРОСС](https://support.itrium.ru/pages/viewpage.action?pageId=688521238)].

Перейдите к разделу [Конфигурация узлов](https://support.itrium.ru/pages/viewpage.action?pageId=688521348) > [Плагины и скрипты.](https://support.itrium.ru/pages/viewpage.action?pageId=688259288) Найдите в списке установленных плагинов «VPN-клиент» и нажмите на кнопку Настроить. Откроется окно конфигурирования плагина.

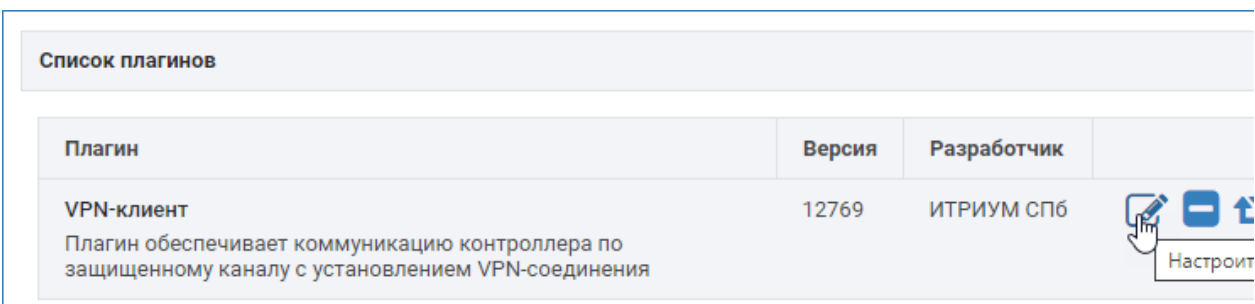

#### Откроется окно конфигурирования плагина.

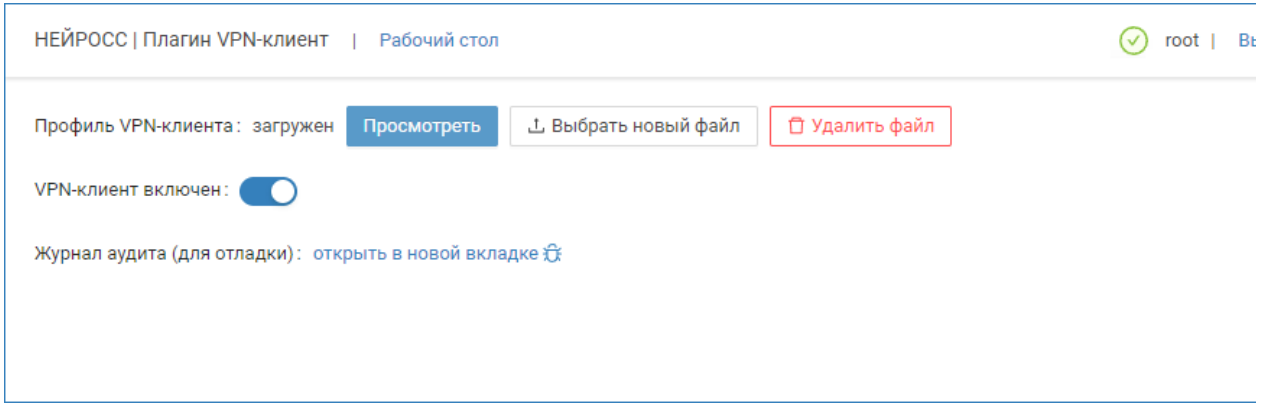

#### <span id="page-1-0"></span>Загрузка профиля

В поле Профиль VPN-клиента укажите путь к файлу конфигурации в формате OVPN и выполните загрузку.

Чтобы просмотреть содержимое профиля нажмите на кнопку Просмотреть.

#### Файл профиля будет открыт в новом окне. Для просмотра всего содержимого используйте прокрутку.

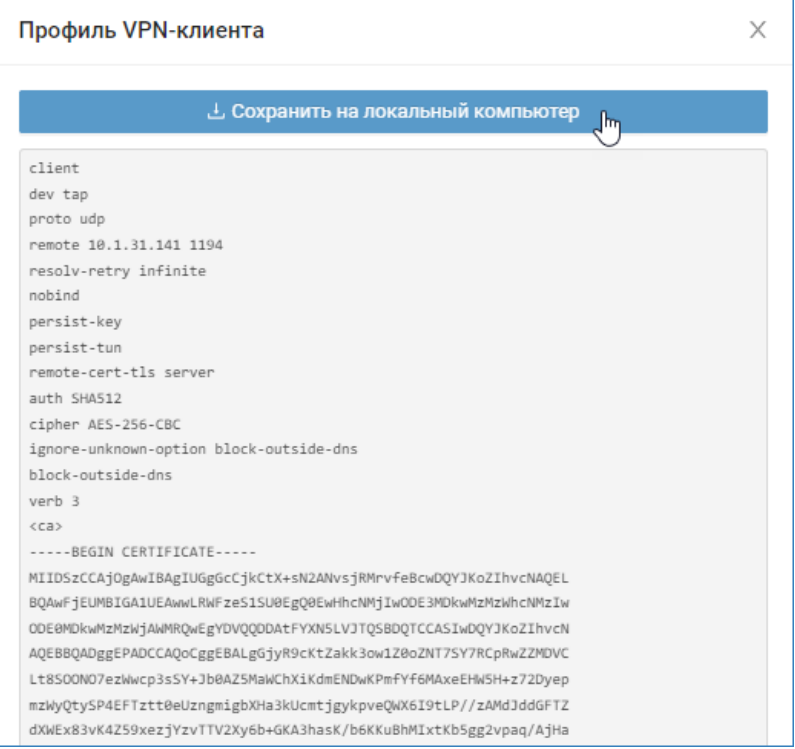

Чтобы скачать файл профиля в папку загрузок браузера нажмите на кнопку Сохранить на локальный компьютер.

Чтобы изменить файл конфигурации просто укажите путь к новому файлу и дождитесь сообщения «Файл профиля успешно обновлён».

### <span id="page-2-0"></span>Включение VPN

Для включения VPN в поле VPN-клиент включен установите переключатель в положение Включено.

При успешном подключении в разделе [[Сетевые параметры](https://support.itrium.ru/pages/viewpage.action?pageId=688259222)] узла БОРЕЙ отобразится новый интерфейс подключения (TAP).

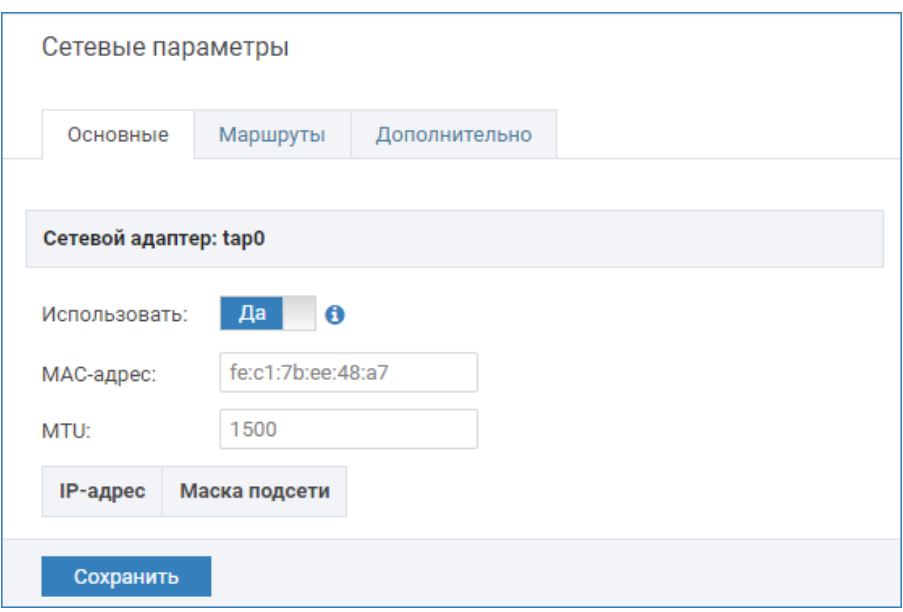

Нужно включить интерфейс. Для этого:

- 1. Включите интерфейс ТАР. Для этого в блоке Сетевой адаптер: tap установите переключатель в положение Да.
- 2. Сохраните изменения. Будет выполнен перезапуск контроллера.
- После перезапуска контроллер будет доступен и по «старому» ETHинтерфейсу, а также по новому TAP-интерфейсу [[Как узнать новый IP](#page-3-0)[адрес контроллера?\]](#page-3-0). Для доступа к веб-интерфейсу контроллера по новому IP-адресу и из новой подсети необходимо, чтобы компьютер, с которого производится подключение, находился в диапазоне адресов этой подсети. При необходимости, настройте сетевое подключение компьютера или планшета для работы в диапазоне IP-адресов и подсети узла.

Если блока Сетевой адаптер: tap нет, подключение по VPN не было осуществлено. Необходимо найти причину проблемы [[Ошибки](#page-4-0)  [подключения](#page-4-0)].

## <span id="page-3-0"></span>Как узнать новый IP-адрес контроллера?

В разделе [[Сеть\]](https://support.itrium.ru/pages/viewpage.action?pageId=688259250) в списке узлов найдите хостовый узел (узел, с IP-адреса которого выполнен вход в интерфейс, выделен жирным) и нажмите на кнопку Дополнительно.

В отобразившемся окне перейдите к вкладке Дополнительно.

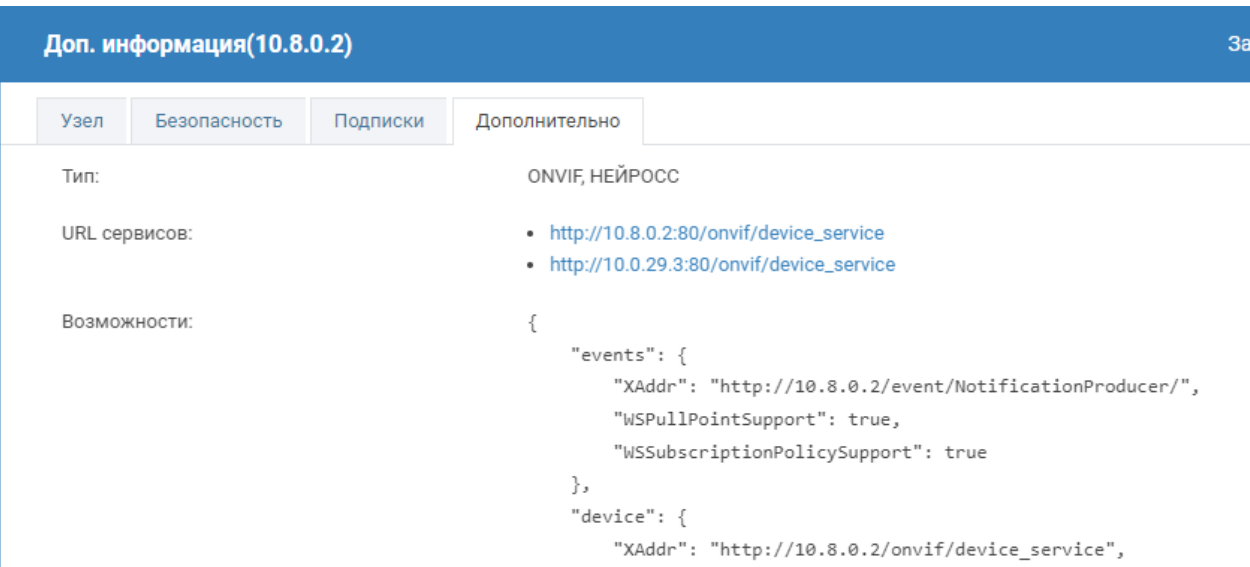

Все текущие адреса будут указаны в блоке URL сервисов.

## <span id="page-4-0"></span>Ошибки подключения

Если в разделе Сетевые параметры нет блока Сетевой адаптер: tap, подключение по VPN не было осуществлено. Для решения проблемы:

В окне конфигурации плагина в поле VPN-клиент включен установите переключатель в положение  $\mathbb O$  Выключено. Дождитесь выполнения процедуры выключения (~ 1 мин).

Нажмите Открыть в новой вкладке, чтобы открыть Журнал аудита. Повторно установите переключатель в положение **• Включено** и просмотрите записи журнала аудита.

## <span id="page-4-1"></span>Взаимодействие узлов НЕЙРОСС посредством VPN

Взаимодействие нескольких узлов НЕЙРОСС между собой может быть осуществлено по мультикаст, также узлы могут быть «связаны» вручную. Подробная информация приведена в разделах [\[Что такое Сеть](https://support.itrium.ru/pages/viewpage.action?pageId=688193553)  [НЕЙРОСС, узел НЕЙРОСС?\]](https://support.itrium.ru/pages/viewpage.action?pageId=688193553).

При организации связи Платформы НЕЙРОСС с несколькими узлами БОРЕЙ посредством VPN необходимо:

- 1. На каждом узле БОРЕЙ установить и настроить плагин «VPN-клиент», включить VPN-соединение и интерфейс TAP.
- 2. На узле Платформа НЕЙРОСС средствами раздела Сеть добавить вручную узлы БОРЕЙ по IP-адресу интерфейса TAP, включить «связь» в обе стороны. Инструкция по добавлению узла приведена в разделе [\[Сеть](https://support.itrium.ru/pages/viewpage.action?pageId=688259250) > [Добавление узлов\]](https://support.itrium.ru/pages/viewpage.action?pageId=688259250#id-%D0%A1%D0%B5%D1%82%D1%8C-%D0%94%D0%BE%D0%B1%D0%B0%D0%B2%D0%BB%D0%B5%D0%BD%D0%B8%D0%B5%D1%83%D0%B7%D0%BB%D0%BE%D0%B2).

Узлы должны принадлежать одному домену НЕЙРОСС, мультикаст на всех узлах должен быть выключен [\[Сетевые параметры](https://support.itrium.ru/pages/viewpage.action?pageId=688259222)].

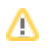

При организации связи с одним «удалённым» узлом БОРЕЙ, достаточно включить интерфейс TAP, проверить, что контроллер принадлежит требуемому домену и включён мультикаст. В этом случае контроллер будет «вычитан» узлом Платформа НЕЙРОСС автоматически.